# **MATLAB Installation for Macintosh UNMC Users**

#### **Register at MathWorks**

To start, you must first visit the UNMC portal website to create a personal user account at MathWorks [\(https://www.mathworks.com/academia/tah-portal/university-of-nebraska-medical-center-40591155.html,](https://www.mathworks.com/academia/tah-portal/university-of-nebraska-medical-center-40591155.html) or the equivalent short link at <https://bit.ly/2BttUZn>).

Click on "Download MATLAB" to begin by creating your MathWorks account.

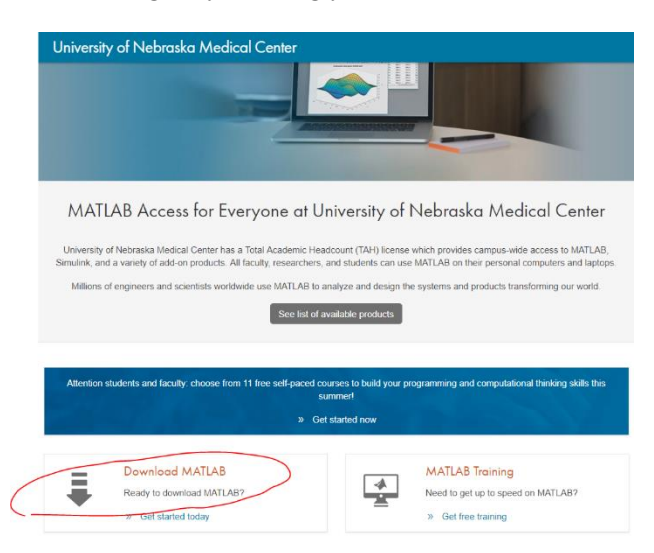

Sign in with your campus username and password.

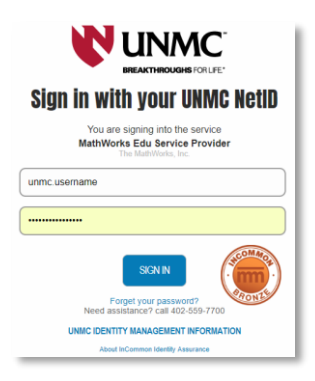

Click "Create a MathWorks Account."

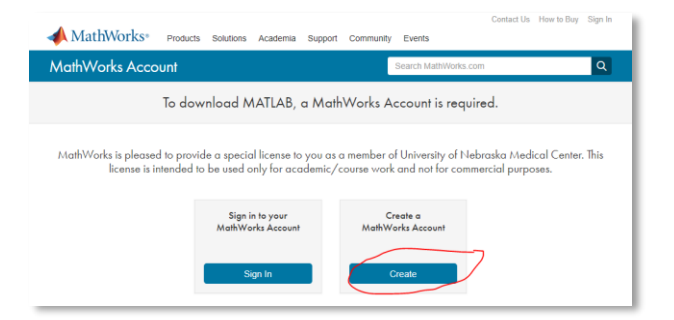

Complete the user registration form and accept the online services agreement.

MathWorks will send you an email to verify your account. Click the link in that email. If you didn't get the email, you may need to check your junk email folder.

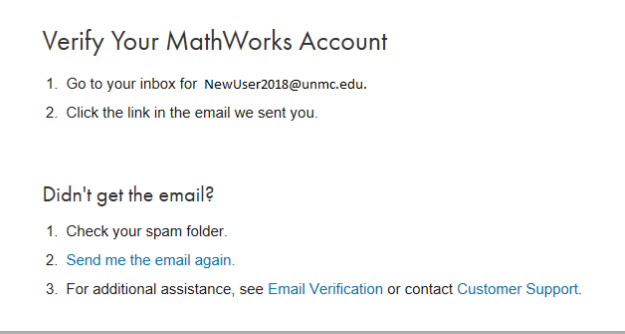

## **Downloading MATLAB from MathWorks**

Select the version of MATLAB you wish to use. Click the big blue "R2018a" button for the latest release.

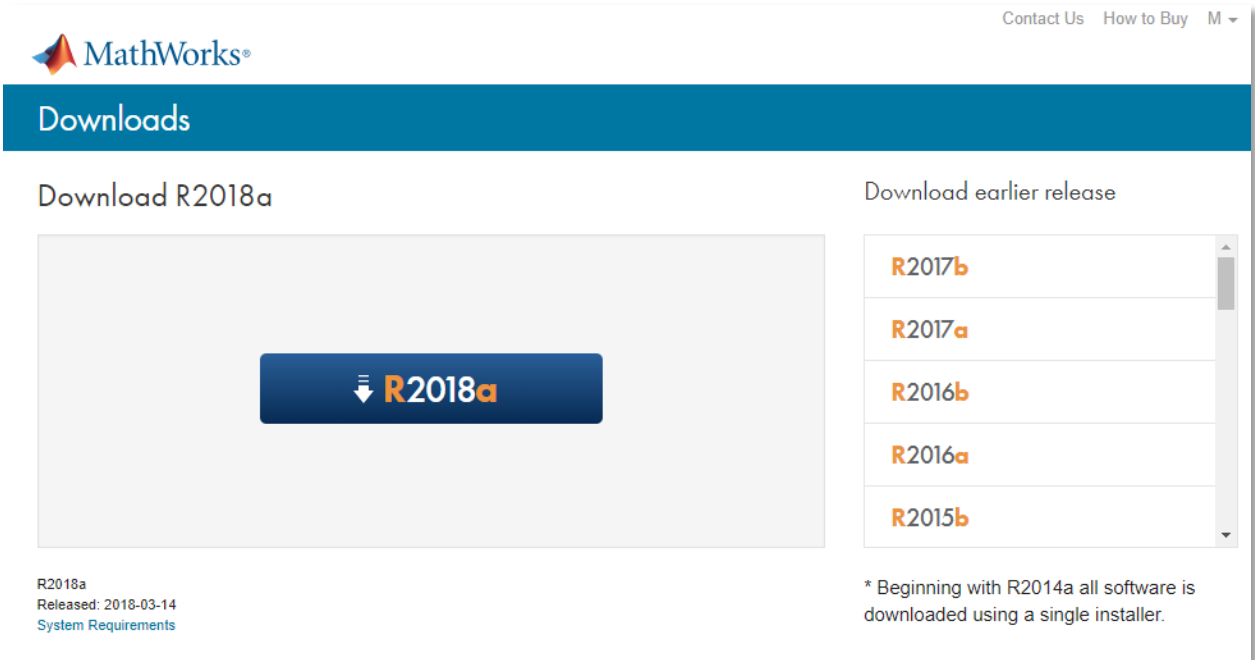

Your web browser will download a file named like "matlab R2018a maci64.dmg.zip." You need to go to the Finder application's Downloads folder and open the .zip file in order to create the uncompressed .dmg

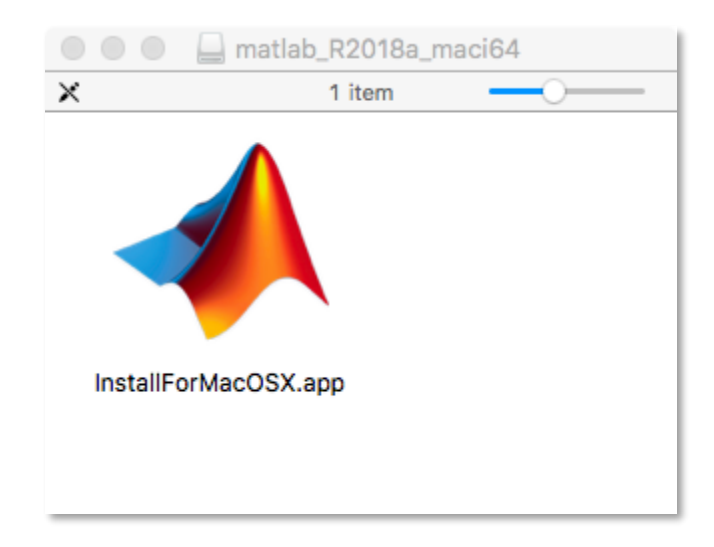

file. Then open the "**matlab\_R2018a\_maci64.dmg**" file to reveal the MATLAB installer icon:

Double-click the **InstallForMacOSX** icon to open the installer program.

You may see a security warning that wants to verify you really want to open the program. Click "Open."

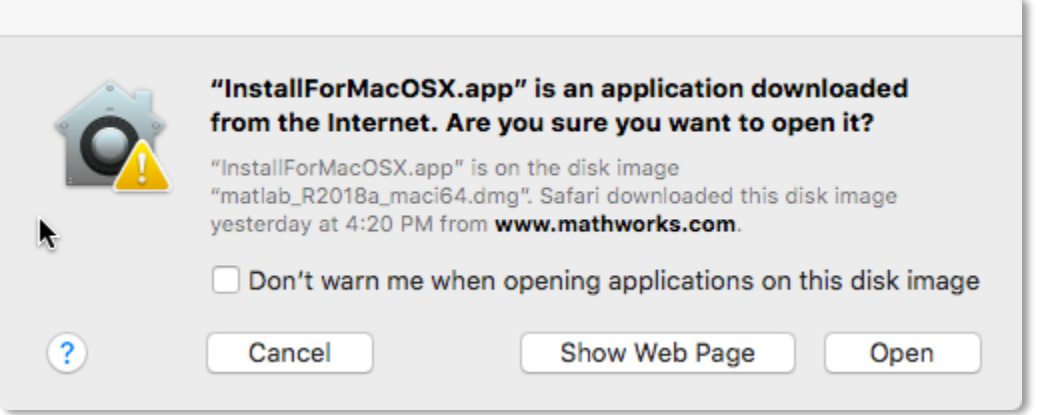

You may also see a window that asks if "java" is allowed to make changes. Enter your user name and password and click OK.

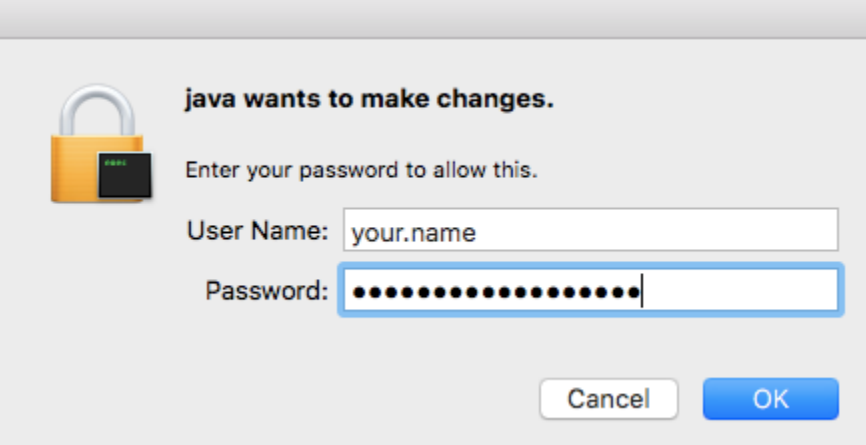

#### **Beginning the MATLAB installation**

Finally, you can start the setup process. You will need your MathWorks account information that you just created, because the installer requires you to log in.

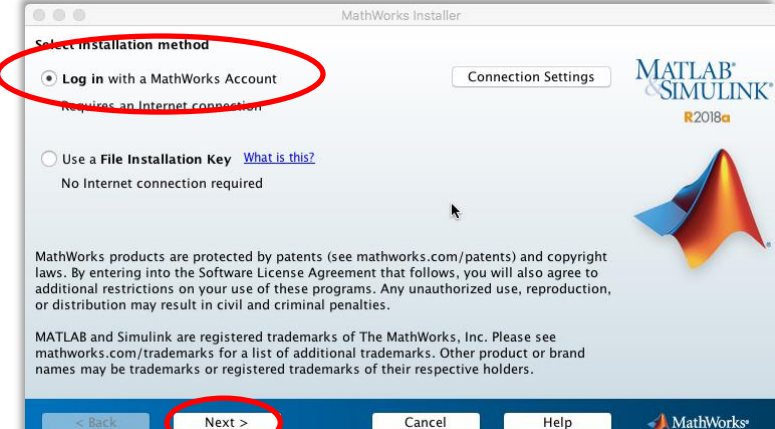

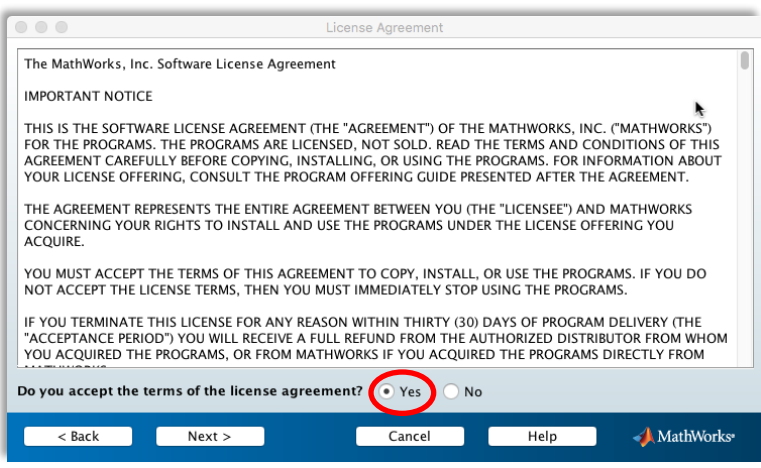

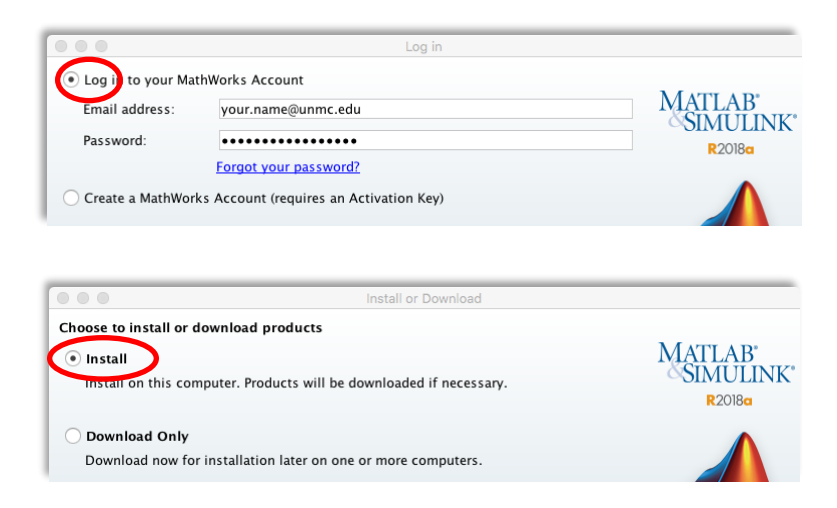

Select the "Individual; Academic – Total Headcount" license.

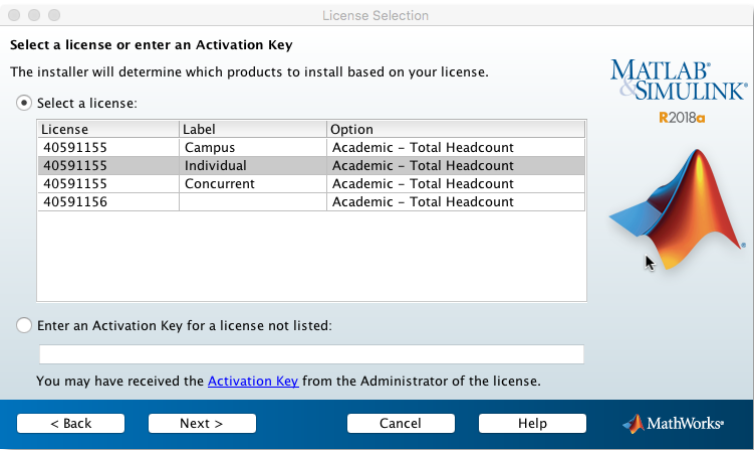

The default folder, "/Applications", is recommended.

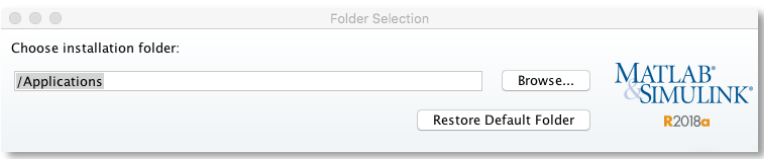

### **Customize MATLAB components**

Carefully review the entire list of available MATLAB components and choose all relevant modules. Err on the side of inclusion so that you do not have to revisit this installation procedure.

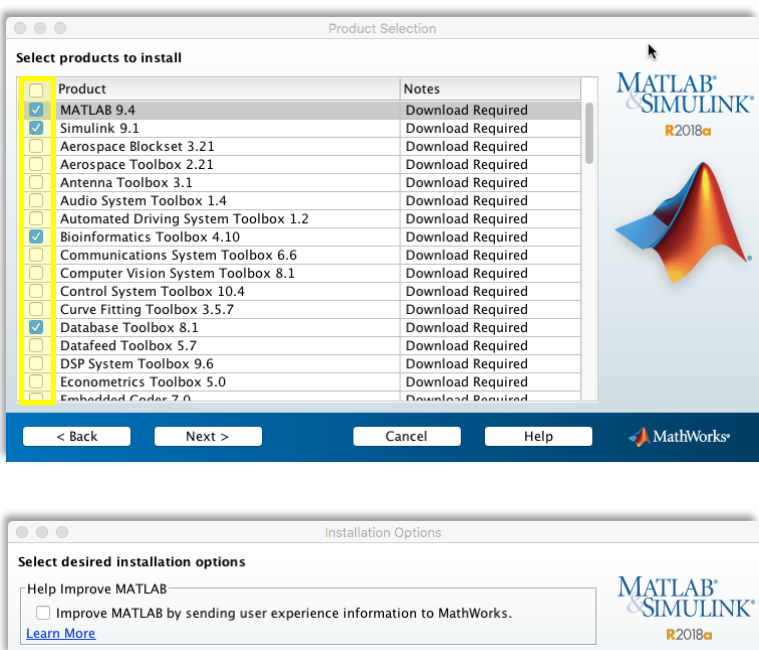

The products listed and sizes shown will vary from the picture below, depending on which MATLAB components you chose to install.

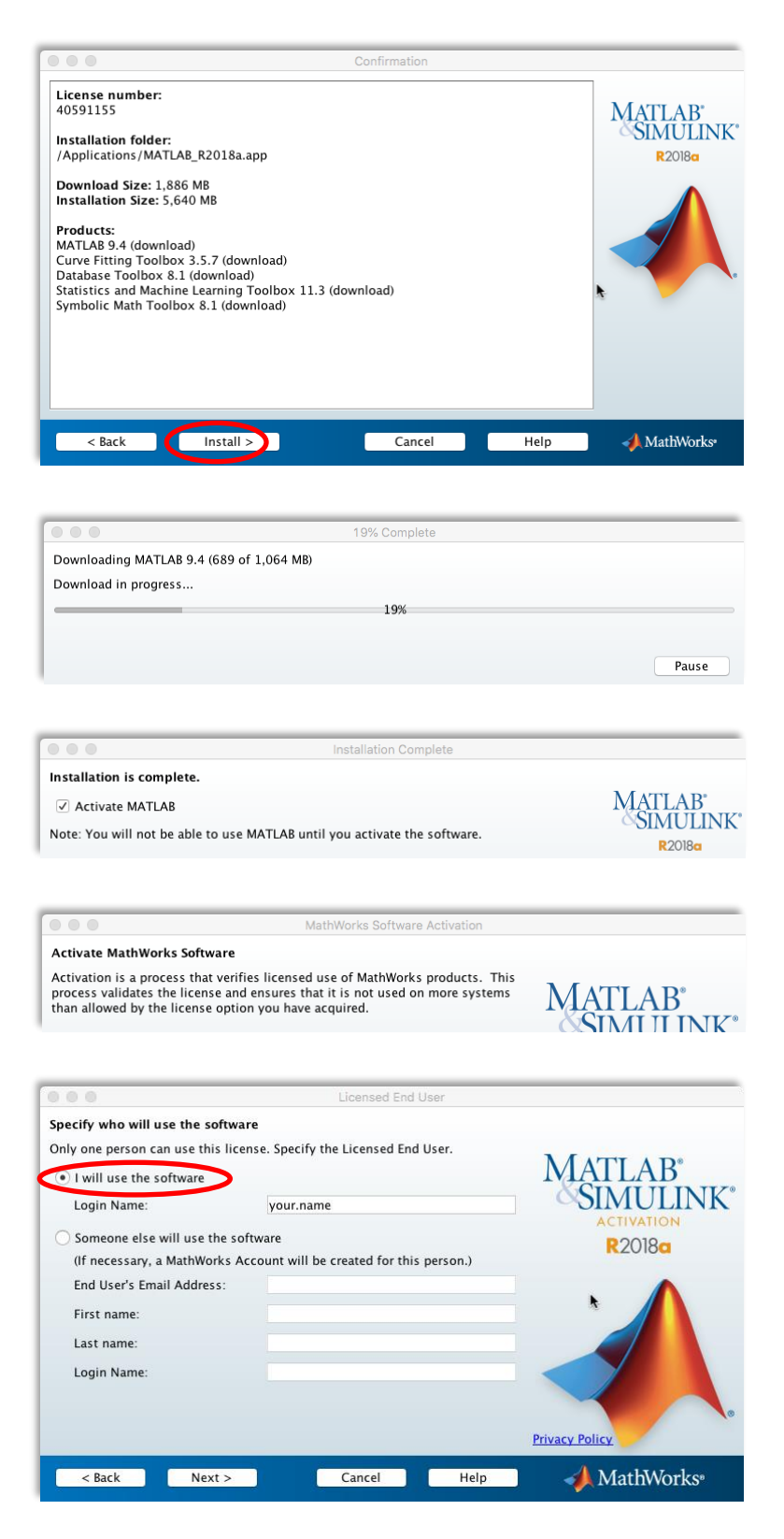

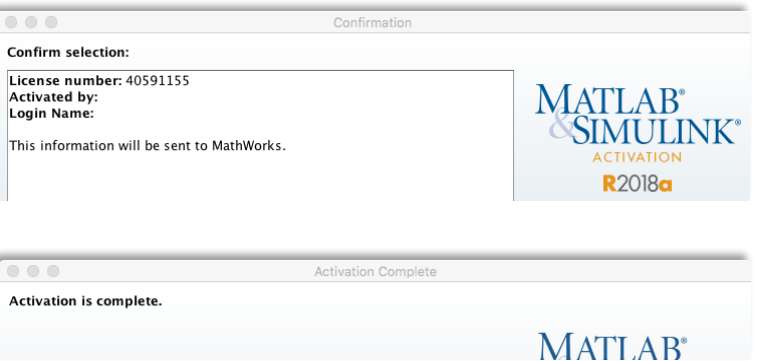

#### **Running MATLAB**

You can now launch the program by double-clicking the MATLAB icon in your Applications folder. Switch to the Finder application, then open the Applications folder by pressing command, shift, and A simultaneously. Or, select it from the Go menu:

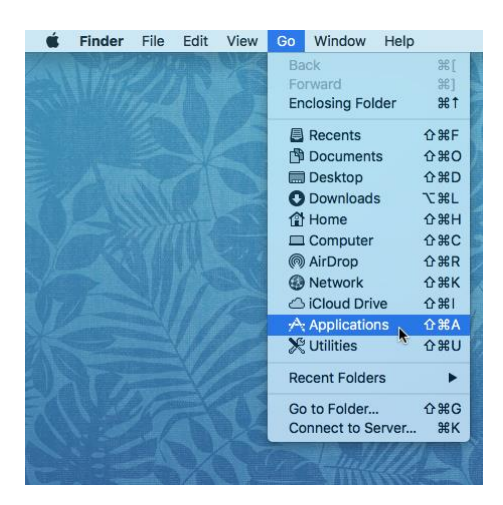

In the resulting Finder window that pops open, first "eject" the installer by clicking the triangle-dash button next to "matlab\_R2018a\_maci64":

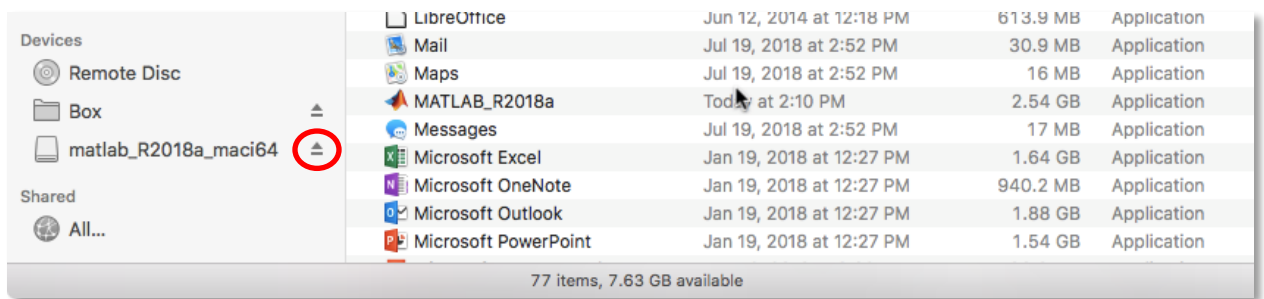

Next, scroll the Applications folder window and find MATLAB, then double-click its icon to open it.

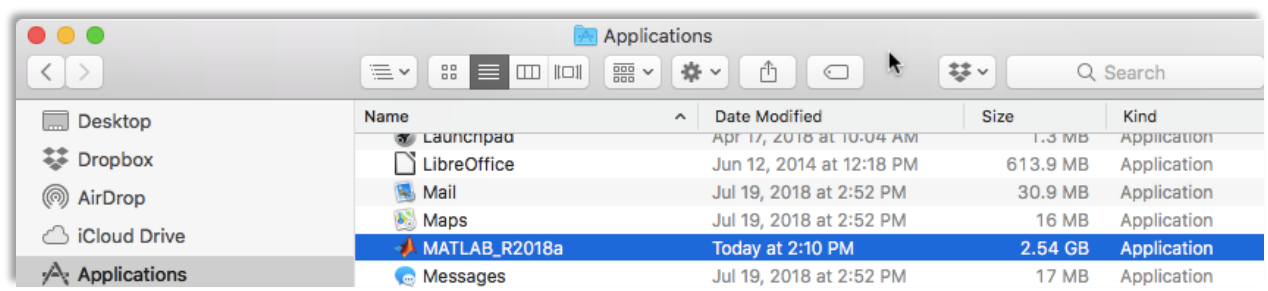

MATLAB is now open and ready for work.

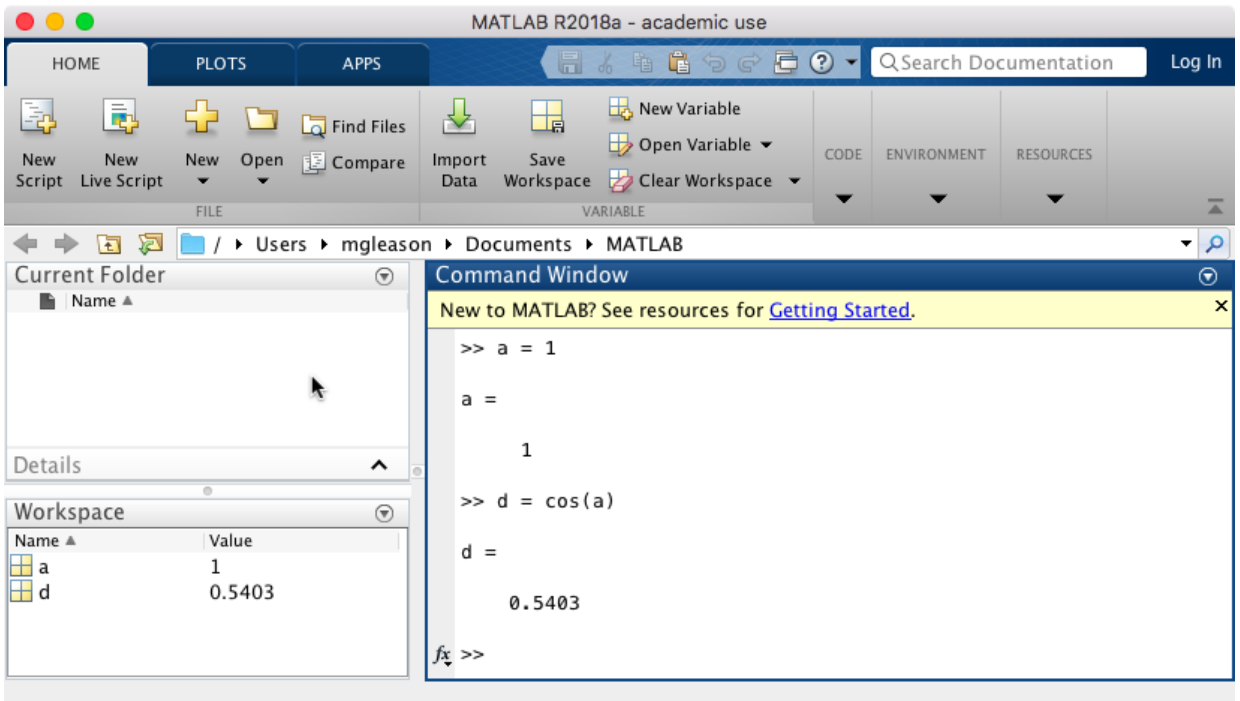